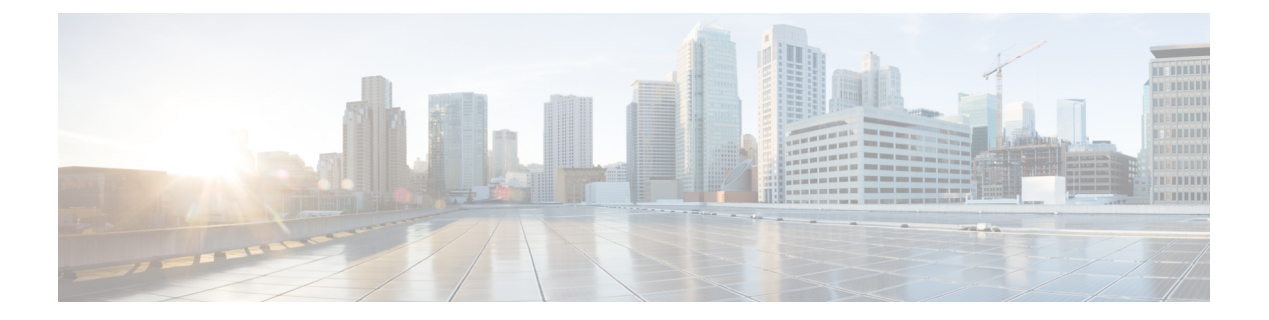

- 电话设置概述, 第2页
- 更改铃声, 第2页
- 通过电话网页分配铃声, 第3页
- 控制振铃器音量, 第3页
- 从电话前转呼叫, 第4页
- 使用电话网页启用呼叫前转, 第5页
- 为特定线路开启免打扰, 第5页
- 从电话网页开启免打扰, 第6页
- 启用呼叫等待, 第6页
- 在电话网页上启用呼叫等待,第6页
- 屏蔽匿名呼叫, 第7页
- 在电话网页上启用匿名呼叫屏蔽, 第7页
- 屏蔽主叫方 ID , 第8页
- 确保呼叫安全, 第8页
- 启用拨号协助, 第9页
- 为 BroadWorks XSI 用户添加多个位置, 第9页
- 设置自动应答页面, 第10页
- 设置语音邮件, 第10页
- HTTP 代理设置, 第 $10$  页
- VPN 连接设置, 第13页
- 更改时间格式, 第17页
- 更改日期格式, 第17页
- 更改屏幕保护程序, 第18页
- 从电话页更改墙纸,第18页
- 通过电话 Web 界面配置屏保, 第19页
- 添加徽标作为电话背景, 第 20 页
- 从电话页更改墙纸, 第20页
- 下载墙纸, 第21页
- 调整电话屏幕亮度, 第22页
- 调节背景光时长, 第22页
- 从电话 Web 界面调整背景光计时器, 第 22 页
- 更改显示模式, 第23页
- 指定呼叫的音频设备, 第23页
- 重新启动您的电话 ,第 24 页
- 设置语言, 第 24 页
- 设置密码, 第25页
- 从"电话网页"设置密码, 第 25 页
- 设置配置文件帐户, 第26页
- 管理层设置, 第26页
- 管理层助理设置, 第30页
- Wi-Fi 设置, 第 35 页
- 语音反馈的可访问性, 第44页
- 启用或禁用语音反馈, 第45页
- 调节语音速度, 第45页
- $\cdot$  调节音量, 第46页
- 在您的电话上启用或禁用降噪, 第46页
- 通过电话网页启用或禁用降噪, 第47页
- 登录到桌面(移动办公), 第47页
- 重新启动您的电话, 第50页

## 电话设置概述

您的管理员可以配置电话,使设置菜单显示在电话屏幕或电话 Web 界面上。 如果找不到特定的菜 单,请与您的管理员联系。

## 更改铃声

您可以设置来电的铃声。

过程

- 步骤1 按应用程序 <sup>3</sup>。
- 步骤 **2** 选择用户首选项 > 铃声 > 分机 **(n) -** 铃声,其中 n = 分机号码。
- 步骤 **3** 滚动浏览铃声列表,并按播放试听样例。
- 步骤 4 按选择,然后按设置以保存选择。

**2**

# 通过电话网页分配铃声

#### 过程

- 步骤 **1** 在电话网页上,选择 **User Login** > **Voice** > **Ext(n)**,其中 **(n)** 是分机号码。
- 步骤 **2** 在 **Call Feature Settings** 区域中,从 **Default Ring** 下拉列表选择一种铃声。

如果不想为电话线路指定铃声,请选择 **No ring**。 在收到来电时,您的电话不会振铃。

步骤 **3** 单击 **Submit All Changes**。

## 控制振铃器音量

您可以在电话上或通过电话管理网页控制传入呼叫的振铃器音量。

如果管理员限制您控制振铃器音量,您将无法通过电话音量键或从电话管理网页执行此任务。

#### 开始之前

您的管理员必须允许您控制振铃器音量。

#### 过程

要控制振铃器音量,请执行以下操作之一。

- 在电话上, 按音量 | | | | | | | | 按键减小或增大音量。
	- 当管理员限制您控制振铃器音量时,一则消息会显示,表明您没有更改振铃器音量 的权限。 注释
- 在电话管理网页上,访问用户登录 > 高级,然后选择语音 > 用户 > 音频音量。 为振铃器音量参 数输入一个值,然后单击提交所有更改。

振铃器音量参数的有效值范围为 0 到 15。

当管理员限制您控制振铃器音量时,振铃器音量参数不会显示在音频音量部分的下 方。 注释

# 从电话前转呼叫

您可以在导航到呼叫前转设置屏幕后设置电话以前转传入呼叫。

有两种其他方法可设置呼叫前转服务。 要通过特定的软键设置呼叫前转服务,请参阅:[前转呼叫。](p881_b_8800-3pcc-user-guide_chapter2.pdf#nameddest=unique_71) 要从电话网页设置呼叫前转服务,请参阅:[在电话网页上前转呼叫。](p881_b_8800-3pcc-user-guide_chapter2.pdf#nameddest=unique_72)

#### 开始之前

您的管理员必须启用呼叫前转服务。

您的管理员禁用了呼叫前转的功能激活代码同步。 如果启用, 呼叫前转设置屏幕将改为只读, 不 过,您仍然可以按主屏幕上的前转或前转所有以更改"所有呼叫前转"服务的设置。 有关详细信 息,请参阅:[通过功能激活代码同步启用前转所有呼叫。](p881_b_8800-3pcc-user-guide_chapter2.pdf#nameddest=unique_73)

#### 过程

步骤1 按应用程序 <sup>。</sup>

步骤 **2** 选择用户首选项 > 呼叫首选项 > 呼叫前转以访问呼叫前转设置屏幕。

- 步骤 **3** 选择呼叫前转服务。
	- 前转所有—确定是否将所有来电前转到目标电话号码。
	- 遇忙前转—确定忙线时,是否将来电前转到目标电话号码。
	- 无应答时前转—确定无应答时, 是否将来电前转到目标电话号码。

步骤 **4** 按导航群集的选择按钮启用呼叫前转服务。

- 步骤 **5** 为呼叫前转服务分配目标电话号码。
	- 前转所有号码—指定要将所有来电前转到的目标电话号码。
	- 前转占线号码—指定线路忙时要将来电前转到的目标电话号码。
	- 前转无应答号码—指定无应答时要将来电前转到的目标电话号码。
	- 前转无应答延迟—分配无应答时的响应延迟时间。
		- 如果管理员禁用了您电话上的呼叫前转功能键同步 (FKS) 和 XSI 同步, 您可以 输入呼叫前转之前需等待的秒数值。 注释
			- 如果管理员启用了您电话上的呼叫前转 FKS 或 XSI 同步, 您可以输入呼叫前转 之前需振铃的次数值。

仅当 FKS 和 XSI 禁用时, 电话上的呼叫前转设置才会生效。 更多详细信息, 请咨询您的管理员。

- 步骤 **6** (可选) 使用联系人软键分配目标电话号码。
	- a) 在呼叫前转设置屏幕中,选择任意呼叫前转服务。
	- b) 根据所选的呼叫前转服务,选择所有号码前转、忙线号码前转或无应答号码前转,然后按联系人 软键。

**4**

- c) 搜索联系人。 有关详细信息,请参阅[:在"所有目录"屏幕中搜索的联系人](p881_b_8800-3pcc-user-guide_chapter3.pdf#nameddest=unique_75)。
- d) 按呼叫分配目标电话号码。 您可以看到目标电话号码显示在呼叫前转服务旁边。

禁用一项或多项呼叫前转服务,而保留目标电话号码。

- 步骤 **7** 按设置应用设置。
- 步骤 **8** 查找呼叫前转 图标以验证设置是否生效。图标同目标号码一起显示在电话屏幕的左上方或中间。 启用任意呼叫前转服务后,前转或全部前转软键会分别改为 **Clr fwd** 或 **Clf fwd all**。 您可以按软键

**Clf fwd all** 只会禁用"所有呼叫前转"服务,**Clf fwd** 会禁用所有呼叫前转服务。

如果电话上的呼叫前转设置不起作用,请咨询您的管理员。

## 使用电话网页启用呼叫前转

如果您想在电话网页上启用呼叫前转设置,请执行以下任务。

#### 过程

- 步骤 **1** 在电话网页上,单击 **User Login** > **advanced** > **Voice** > **User**。
- 步骤 **2** 在 **Call Forward** 下方,为呼叫 CFWD Setting 选择 **Yes**。
- 步骤 **3** 单击 **Submit All Changes**。

## 为特定线路开启免打扰

在您需要避免分散注意力时,可设置免打扰 (DND),从而将您的电话调为静音并屏蔽来电通知。 您 可以抑制所有来电通知,也可以抑制特定主叫方的通知。

#### 过程

- 步骤 **1** 使用导航按键组选择电话线路。
- **步骤2 按应用程序 ※ 。**
- 步骤 **3** 选择用户首选项 > 呼叫首选项 > 免打扰。

注释 如果免打扰菜单没有在屏幕上显示,请与管理员联系。

步骤 **4** 选择开启用免打扰或选择关禁用免打扰。

步骤 **5** 按设置保存所做的设置。

# 从电话网页开启免打扰

过程

步骤 **1** 在电话网页上,选择 **User Login** > **Voice** > **User**。

步骤 **2** 在 **Supplementary Services** 下,将 **DND Settings** 设置为 **Yes**。

如果管理员未启用功能键同步 (FKS), 您可以对所有线路开启 DND。

步骤 **3** 单击 **Submit All Changes**。

# 启用呼叫等待

您可以为特定线路或所有线路启用呼叫等待。 如果启用,您可以在通话过程中收到呼叫通知(一声 蜂鸣声且线路按键闪烁红光)。

如果您的管理员已启用线路和 BroadSoft XSI 服务之间的呼叫等待同步, 则您的设置仅适用于特定线 路,而不是所有线路。 通常,设置适用于除启用同步的线路之外的所有线路。

#### 过程

步骤 **1** 向上或向下按导航群集以选择电话线路。

步骤 2 按应用程序 <sup>。</sup>

步骤 **3** 选择用户首选项 > 呼叫首选项 > 呼叫等待。

步骤4 选择开可应答在接听另一呼叫时响铃的来电,选择关将禁用此功能。

步骤 **5** 按设置保存所做的设置。

## 在电话网页上启用呼叫等待

过程

步骤 **1** 在电话网页上,选择 **User Login** > **Voice** > **User**。

**6**

步骤 **2** 在 **Supplementary Services** 下,将 **CW Setting** 设置为 **Yes**。

该设置适用于所有线路,但管理员已启用线路与 BroadSoft XSI 服务之间的呼叫等待同步的线路除 外。

步骤 **3** 单击 **Submit All Changes**。

## 屏蔽匿名呼叫

您可以为特定线路或所有线路屏蔽无主叫方信息的来电。

如果您的管理员已启用线路和BroadSoft XSI服务之间的匿名呼叫拒绝同步,则您的设置仅适用于特 定线路,而不是所有线路。 通常,设置适用于除启用同步的线路之外的所有线路。

#### 过程

- 步骤 **1** 向上或向下按导航群集以选择电话线路。
- 步骤2 按应用程序 <sup>3</sup>
- 步骤 **3** 选择用户首选项 > 呼叫首选项 > 屏蔽匿名呼叫。
- 步骤 **4** 如果您想屏蔽无主叫方信息的呼叫,请选择开,否则请选择关允许此类呼叫。
- 步骤 **5** 按设置保存所做的设置。

# 在电话网页上启用匿名呼叫屏蔽

#### 过程

- 步骤 **1** 在电话网页上,选择 **User Login** > **Voice** > **User**。
- 步骤 **2** 在 **Supplementary Services** 下,将 **Block ANC Setting** 设置为 **Yes**。

此设置适用于所有线路,但管理员在线路与BroadSoft XSI服务之间启用了匿名呼叫拒绝同步的线路 除外。

步骤 **3** 单击 **Submit All Changes**。

## 屏蔽主叫方 **ID**

您可以屏蔽您的主叫方身份信息,以便在发出呼叫时,您的姓名和电话号码不会显示在被叫方的屏 幕上。 此功能可帮助您保护隐私。

#### 开始之前

管理员启用您电话上的屏蔽 CID 功能。

管理员启用 XSI BroadWorks 服务器上的屏蔽 CID 功能。

过程

- 步骤1 按应用程序
- 步骤 **2** 选择用户首选项 > 呼叫首选项。
- 步骤 **3** 选择屏蔽主叫方 **ID**。
- 步骤 **4** 按选择可打开或关闭主叫方 ID 屏蔽功能。

如果您的管理员在 XSI BroadWorks 服务器上启用了屏蔽主叫方 ID 功能, 您的电话会从服务器检索 值,您将看到管理员在服务器上设置的值。然后,您可以从电话的屏蔽主叫方 ID 菜单修改值。

步骤 **5** 按设置保存所做的更改。

# 确保呼叫安全

您可以对通话进行加密,防止通话遭到窃听。 您可以对所有出站呼叫或某个特定呼叫设置安全呼叫 功能。

过程

步骤1 按应用程序 。

步骤 **2** 选择用户首选项 > 呼叫首选项 > 安全呼叫。

- 步骤 **3** 选择开启用安全呼叫功能或者选择关禁用安全呼叫功能。
- 步骤 **4** 按设置保存所做的设置。

**8**

## 启用拨号协助

在拨出新呼叫时,拨号协助窗口将显示与"目录"和"呼叫历史记录"列表中的条目高度匹配的电 话号码。

开始之前

由管理员启用您电话的此功能。

过程

#### 步骤 **1** 按应用程序。

- 步骤 **2** 选择用户首选项 > 呼叫首选项 > 拨号协助。
- 步骤 **3** 按开启用拨号协助或按关禁用此功能。
- 步骤 **4** 按设置以应用该模式。
- 步骤 **5** 按后退返回到"呼叫首选项"屏幕。

## 为 **BroadWorks XSI** 用户添加多个位置

您可以向电话分机添加多个位置。 这样可将来电无缝移至已添加到分机中的其他移动电话或桌面电 话。

#### 开始之前

您的管理员已在分机上启用任意位置功能。

过程

步骤1 按应用程序 第 。

- 步骤 **2** 选择用户首选项 > 呼叫首选项。
- 步骤 **3** 选择任意位置。
- 步骤 **4** (可选) 如果在多条线路上配置了 BroadWorks 任意位置功能,选择一条线路。
- 步骤 **5** 在位置屏幕添加联系人号码和姓名。

您可以输入的名称的最大长度为 25。您也可以将名称字段留空。

号码的最大长度为 20 个字符。

步骤 **6** 启用或禁用位置。

步骤 **7** 按保存将位置添加到位置列表。

# 设置自动应答页面

过程

步骤1 按应用程序 <sup>(\*)</sup>。

步骤 **2** 选择用户首选项 > 呼叫首选项 > 自动应答页面。

步骤3 选择开启用自动应答页面,或选择关禁用自动应答页面。

步骤 **4** 按设置保存所做的更改。

## 设置语音邮件

过程

步骤1 按应用程序 <sup>。</sup>

步骤 **2** 选择用户首选项 > 呼叫首选项 > 语音邮件。

步骤 **3** 输入一个电话号码查看语音邮件。

如果您按留言 <sup>@</sup> 按键, 电话会拨打语音信箱号码并显示语音留言列表。

步骤 **4** 按设置确认已分配的号码。

步骤 **5** 按 退出。

步骤 **6** 按后退键退出。

# **HTTP** 代理设置

您可以从网络配置菜单下的 **HTTP** 代理设置菜单在手机上设置 HTTP 代理。 电话网页上也提供了 HTTP 代理设置。

#### 相关主题

[电话网页](p881_b_8800-3pcc-user-guide_chapter1.pdf#nameddest=unique_54) 用自动代理模式设置代理服务器,第11页 用手动代理模式设置代理服务器,第11页

从"电话网页"设置代理服务器,第12页

### 用自动代理模式设置代理服务器

您可以选择自动代理模式来设置电话上的 HTTP 代理服务器。

#### 过程

- **步骤1 按应用程序 ☆ 。**
- 步骤 **2** 选择网络配置 > **HTTP** 代理设置 > 代理模式。
- 步骤 **3** 按导航群集的选择按键,选择自动。
- 步骤4 高亮显示自动发现(WPAD),选择打开以启用用于自动检索PAC文件的Web代理自动发现(WPAD), 选择关闭可关闭 WPAD。

默认情况下,您的电话在自动代理模式下会使用 WPAD。

步骤 **5** (可选) 如果您在上一步中关闭 WPAD,则需要在 **PAC URL** 中进一步输入有效的代理自动配置 (PAC) URL。 例如:

http://proxy.department.branch.example.com/pac

如果没有 PAC URL, 请与您的管理员联系。

步骤 **6** 按设置应用设置。

### 用手动代理模式设置代理服务器

您可以选择手动代理模式来设置电话上的 HTTP 代理服务器。

#### 开始之前

您的管理员为您提供代理服务器的服务器地址和端口。

#### 过程

- 步骤1 按应用程序 <sup>\$</sup>。
- 步骤 **2** 选择网络配置 > **HTTP** 代理设置 > 代理模式。
- 步骤3 按导航群集的选择按键,选择手动。
- 步骤 **4** 在代理主机中输入代理服务器的有效主机名或 IP 地址。
	- 注释 请勿为代理主机提供方案 (http:// or https://)

步骤 **5** 在 代理端口 中输入指定代理服务器的有效服务器端口。

步骤6 (可选) 如果代理服务器需要验证,请高亮显示代理验证,然后选择开。

步骤 **7** (可选) 输入您的用户名和密码以访问代理服务器。

如果没有用户名和密码,请与您的管理员联系。

步骤 **8** 按设置应用设置。

## 从"电话网页"设置代理服务器

您可以选择自动或手动代理模式,从"电话网页"设置 HTTP 代理服务器。

#### 过程

步骤 **1** 在"电话网页"上,选择语音 > 系统 。

步骤 **2** 在 **HTTP** 代理设置部分,按下表中所述设置参数值:

#### 表 **1: HTTP** 代理设置

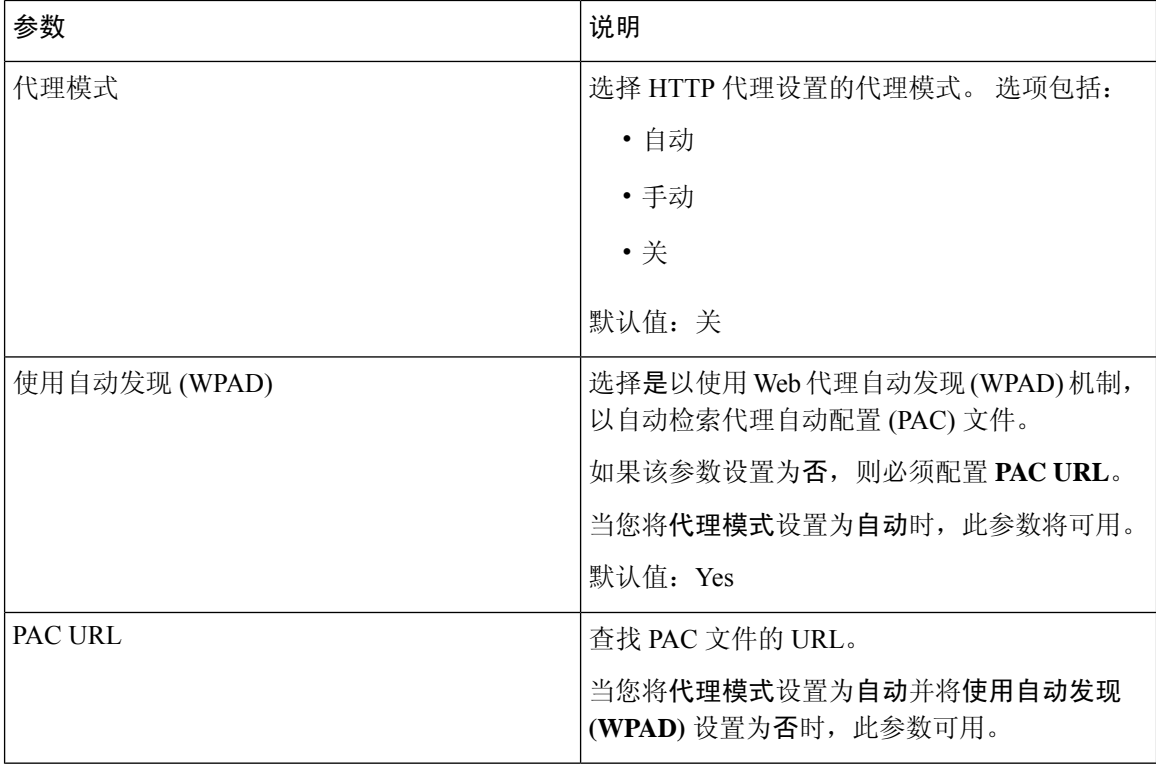

| 参数        | 说明                                                      |
|-----------|---------------------------------------------------------|
| 代理主机      | 代理服务器的服务器地址(主机名或IP地址)。                                  |
|           | 请勿提供方案 (http:// or https://)。                           |
|           | 当您将代理模式设置为手动时, 此参数将可用。                                  |
| 代理服务器端口   | 代理服务器的端口号。                                              |
|           | 当您将代理模式设置为手动时, 此参数将可用。                                  |
| 代理服务器需要验证 | 如果代理服务器需要验证, 请选择是。否则, 请<br>选择 No。参数配置取决于代理服务器的实际行<br>为。 |
|           | 当您将代理模式设置为手动时, 此参数将可用。                                  |
| 用户名       | 输入代理服务器上具有凭证的用户的用户名。                                    |
|           | 当您将代理模式设置为手动并且代理服务器要求<br>验证设置为是时, 此参数可用。                |
| 密码        | 为代理验证目的, 输入指定用户名的密码。                                    |
|           | 当您将代理模式设置为手动并且代理服务器要求<br>验证设置为是时, 此参数可用。                |

步骤 **3** 单击 **Submit All Changes**。

# **VPN** 连接设置

您可以从网络配置菜单下的 VPN 设置菜单在电话上设置及启用 VPN 连接。 为便于设置, 您还可以 在"电话网页"上配置 VPN 设置的相关参数。 如果要启用 VPN 连接,则需要重新启动电话。

#### 相关主题

设置 VPN 连接 , 第 13 页 启用 VPN 连接, 第 14 页 禁用 VPN 连接, 第 15 页 从"电话网页"设置 VPN 连接, 第 15 页 查看 VPN 状态, 第16页

### 设置 **VPN** 连接

您可以在您的电话上设置 VPN 连接。 执行本主题中介绍的步骤后,只完成了 VPN 设置。 您仍需要 通过手动方式或自动方式重新启动电话来启用 VPN 连接。

如果要从"电话网页"设置 VPN 连接,请参阅 从"电话网页"设置 VPN 连接,第 15 页。

#### 开始之前

管理员提供建立 VPN 连接所需的必要信息。

过程

**步骤1 按应用程序 ☆ 。** 

步骤 **2** 选择网络配置 > **VPN** 设置。

步骤 **3** 在 **VPN** 服务器中输入 VPN 服务器的 IP 地址或 FQDN。

步骤 **4** 在用户名和密码中输入用户凭据。

步骤 **5** (可选) 如有需要,在隧道组中输入隧道组的名称。

如果字段为空,则表示没有隧道组用于此 VPN 连接。

步骤6 高亮显示启动时连接到 VPN, 按导航群集的选择按键以选择打开。

步骤 **7** 按设置保存所做的设置。

VPN 设置已完成。 有关如何启用 VPN 连接的信息,请参阅 启用 VPN 连接,第14页。

### 启用 **VPN** 连接

您可以自动重新启动电话来启用已配置的 VPN 连接。 如果要手动重新启动您的电话来启用 VPN 连 接,请参阅重新启动您的电话,第24页。

#### 开始之前

VPN 设置已完成。 有关详细信息,请参阅 设置 VPN 连接 ,第 13 页 或 从"电话网页"设置 VPN 连接, 第15页。

#### 过程

- 步骤1 按应用程序 。
- 步骤 **2** 选择网络配置 > **VPN** 设置。
- 步骤3 高亮显示启用 VPN 连接,按导航群集的选择按钮选择打开以应用更改。
	- 启用 **VPN** 连接设置为打开后,电话将立即尝试连接到 VPN 服务器。 在此过程中,电话 将自动重新启动。 注释

VPN 连接大约需要一分钟。

电话重新启动后,电话屏幕右上角的 VPN 连接图标  $\bigoplus$  表示 VPN 连接已成功建立。

如果 VPN 连接失败,则启用 **VPN** 连接的值将保持为关闭。

步骤 **4** (可选) 查看 VPN 连接详细信息。 例如,当前 VPN 连接状态和 VPN IP 地址。 有关详细信息,请 参阅杳看 VPN 状态, 第 16 页。

### 禁用 **VPN** 连接

您可以通过自动或手动方式重新启动您的电话,禁用 VPN 连接。

#### 开始之前

您的电话上已启用 VPN 连接。

#### 过程

- 步骤1 按应用程序 <sup>(1)</sup>
- 步骤 **2** 选择网络配置 > **VPN** 设置。
- 步骤3 高亮显示启动时连接到 VPN, 按导航群集的选择按键以选择关闭。
- 步骤 **4** 按设置保存所做的设置。
- 步骤 **5** 执行下列操作之一:
	- 高亮显示启用 **VPN** 连接,选择关闭 。
		- 启用 **VPN** 连接设置为关闭后,电话将立即尝试断开与 VPN 服务器的连接。 在此过 程中, 电话将自动重新启动。 注释
	- 要手动重新启动电话, 请参阅 重新启动您的电话, 第 24 页。

VPN 断开连接大约需要一分钟。

电话重新启动后, 电话屏幕上的 VPN 连接图标  $\bigoplus_{\hat{C}}$ 会消失。 这代表 VPN 连接已成功禁用。

步骤 6 (可选) 检查 VPN 连接是否已断开。 有关详细信息,请参阅查看 VPN 状态 ,第 16 页。

### 从"电话网页"设置 **VPN** 连接

您可以从"电话网页"设置 VPN 连接。

您可以在电话上进行相同的配置,请参阅设置 VPN 连接, 第13页。

#### 过程

步骤 **1** 在"电话网页"上,选择语音 > 系统 。

步骤 **2** 在 **VPN** 设置部分,按下表中所述设置参数值。

表 **2: VPN** 设置

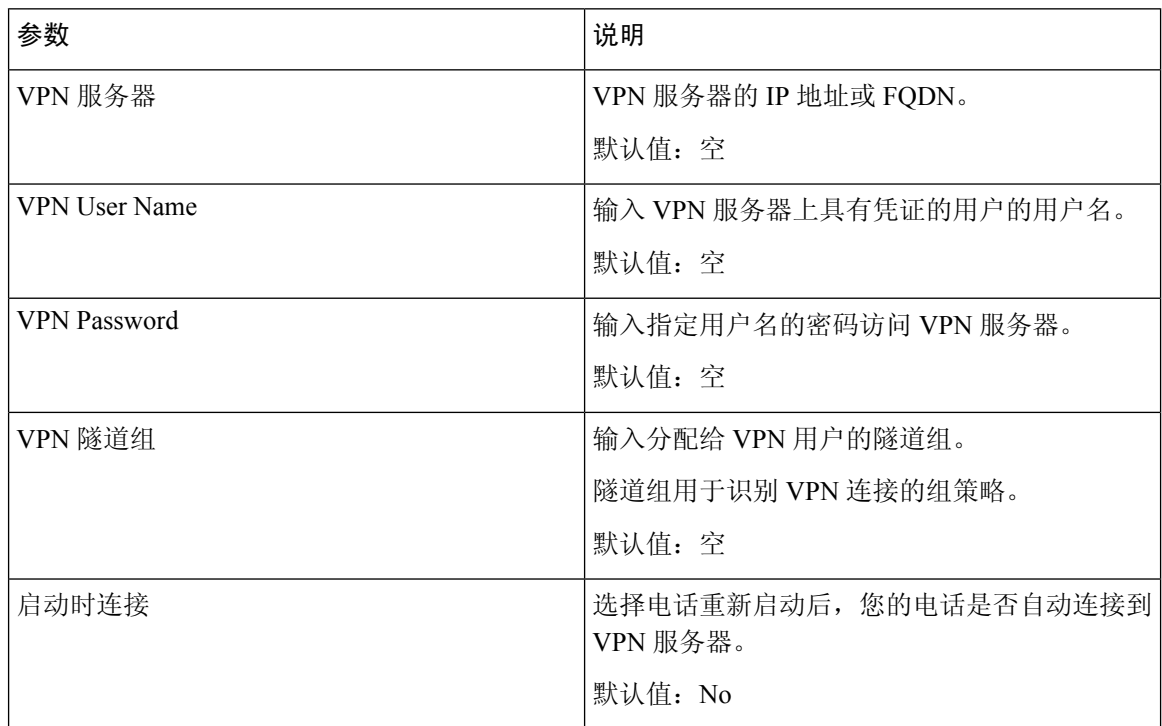

#### 步骤 **3** 单击提交所有更改以保存更改。

VPN 设置已完成。 有关如何启用 VPN 连接的信息, 请参阅 启用 VPN 连接, 第 14 页。

## 查看 **VPN** 状态

您可以查看 VPN 连接的详细信息。 例如,当前的 VPN 状态和您的电话 VPN IP 地址。 您也可以通过选择信息 > 状态 > **VPN** 状态来查看"电话"网页中的状态。

过程

#### 步骤1 按应用程序 <sup>(  $\Omega$  )。</sup>

步骤 **2** 选择 状态 > **VPN** 状态。

可以查看以下信息:

**16**

- **VPN** 连接 —指示电话是否连接到 VPN 服务器。 状态可以为已连接或已断开。
- **VPN IP** 地址—VPN 从 VPN 服务器分配的 IP 地址。
- **VPN** 子网掩码—从 VPN 服务器分配 VPN 子网掩码。
- 发送的字节数—电话通过 VPN 服务器发送到网络的总字节数。
- 接收的字节数—电话通过 VPN 服务器接收的总字节数。

# 更改时间格式

您可以更改电话屏幕当前显示的时间格式。

过程

- 步骤1 按应用程序 <sup>☆</sup>,
- 步骤 **2** 选择设备管理 > 日期**/**时间 > 时间格式。

要设置夏令时,请选择设备管理 > 日期**/**时间 > 夏令时。 选择开打开夏令时,选择关将其关闭。

- 步骤 **3** (可选) 选择设备管理 > 日期**/**时间 > 时区。
- 步骤4 选择时间格式,然后按设置应用所做的更改。

# 更改日期格式

您可以更改电话屏幕上显示的日期格式。

过程

步骤1 按应用程序

步骤 **2** 选择设备管理 > 日期**/**时间 > 日期格式。

步骤3 选择日期格式,然后按设置应用所做的更改。

## 更改屏幕保护程序

您可以启用电话屏幕保护程序,并指定其外观以及在显示屏幕保护图片之前电话处于空闲状态的持 续时间。

过程

步骤1 按应用程序 <sup>。</sup>

步骤 **2** 选择用户首选项 > 屏幕首选项 > 屏幕保护程序。

步骤 **3** 选择开打开屏幕保护程序,选择关将其关闭。

步骤 **4** 选择屏幕保护程序设置以选择设置:

- 屏幕保护程序类型—选择以下选项之一:
	- 时钟 在背景墙纸上显示圆形时钟。
	- 下载图片—显示电话网页推送的图片。
	- 徽标:显示作为电话屏幕保护程序的徽标。 将该图像添加到电话网页的徽标 URL 字段。
	- 锁定—在电话屏幕墙纸上显示锁定图标。
- 触发间隔—输入屏幕保护程序启动前电话保持空闲状态的秒数。
- 刷新间隔—输入屏幕保护程序刷新前(例如,选择轮换显示图片时)经过的秒数。

步骤 **5** 按设置。

## 从电话页更改墙纸

管理员可允许您将电话上的默认墙纸更改为某个可用墙纸。

#### 过程

步骤 **1** 在电话网页上,选择 **User Login** > **Voice** > **User**。

步骤2 在 Phone Background 部分的 Screen 字段中,选择任一选项作为电话墙纸。

- **Default**:电话上没有任何墙纸。 若电话屏幕上未添加任何墙纸,则会显示单色墙纸。
- 下载图片:在电话网页中,您可以选择下载图片作为电话背景选项。 您在图片下载 **URL** 中添 加的图片会被用作电话墙纸。

**18**

电话支持大小不超过 625 KB 的 .jpg 和 .png 图像文件。 您可以放大或缩小图像, 以便照片与屏 幕完全匹配。 如果目标图片的宽高比不是 5:3,图片的某些部分会被截掉。

• **Logo**:在电话网页上,您可以选择 **Logo** 作为电话背景选项。 您在 **Logo URL** 中添加的徽标会 被用作墙纸。

注意 徽标 **URL** 或图片下载 **URL** 的最大长度不要超过 255 个字符。

电话屏幕中心为徽标显示区域。 电话的徽标显示区域尺寸为 128x128 像素。 如果原始徽标大小 不适合显示区,徽标会缩放以适合显示区。

## 通过电话 **Web** 界面配置屏保

您可以为电话配置屏幕保护程序。 如果电话在一段指定时间内持续处于空闲状态,将进入屏幕保护 模式。

按任意按键可使电话返回到正常模式。

#### 过程

步骤 **1** 在电话网页上,选择语音 > 用户。

步骤 **2** 在 **Screen** 部分,按照下表所述设置字段。

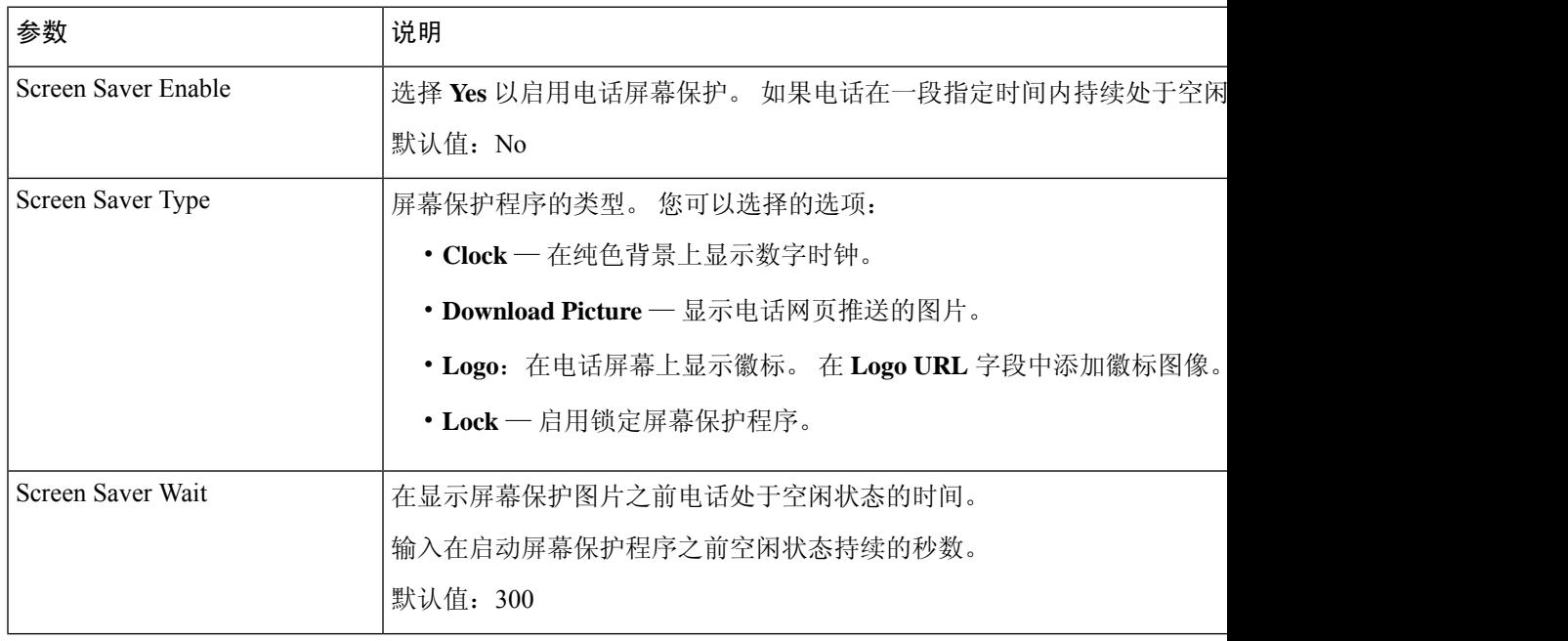

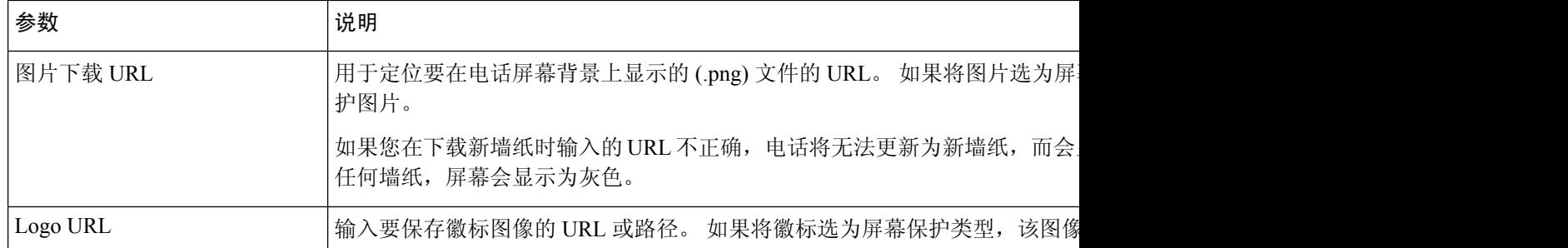

步骤 **3** 单击 **Submit All Changes**。

## 添加徽标作为电话背景

要添加徽标图标作为您的电话屏幕背景,可通过电话网页进行添加。

#### 过程

- 步骤 **1** 在电话网页上,选择 **User Login** > **Voice** > **User**。
- 步骤 **2** 在 **Screen** 部分,从 **Logo** 字段中选择 **Phone Background**,然后在 **Logo URL** 字段中输入 URL 或路 径作为保存徽标图像的位置。
- 步骤 **3** 单击 **Submit All Changes**。

徽标添加至电话背景后,如果您从 **Default** 列表中选择 **Phone Background** 并保存所做的更改,则电 话屏幕上的徽标图标将会消失。

## 从电话页更改墙纸

管理员可允许您将电话上的默认墙纸更改为某个可用墙纸。

过程

步骤 **1** 在电话网页上,选择 **User Login** > **Voice** > **User**。

步骤2 在 Phone Background 部分的 Screen 字段中, 选择任一选项作为电话墙纸。

- **Default**:电话上没有任何墙纸。 若电话屏幕上未添加任何墙纸,则会显示单色墙纸。
- 下载图片:在电话网页中,您可以选择下载图片作为电话背景选项。 您在图片下载 **URL** 中添 加的图片会被用作电话墙纸。

**20**

电话支持大小不超过 625 KB 的 .jpg 和 .png 图像文件。 您可以放大或缩小图像, 以便照片与屏 幕完全匹配。 如果目标图片的宽高比不是 5:3,图片的某些部分会被截掉。

• **Logo**:在电话网页上,您可以选择 **Logo** 作为电话背景选项。 您在 **Logo URL** 中添加的徽标会 被用作墙纸。

注意 徽标 **URL** 或图片下载 **URL** 的最大长度不要超过 255 个字符。

电话屏幕中心为徽标显示区域。 电话的徽标显示区域尺寸为 128x128 像素。 如果原始徽标大小 不适合显示区,徽标会缩放以适合显示区。

## 下载墙纸

您可以下载图片以自定义电话屏幕的背景。

#### 过程

- 步骤 **1** 在电话网页上,选择 **User Login** > **Voice** > **User**。
- 步骤 **2** 在屏幕部分,选择下载图片为电话背景字段。
- 步骤 **3** 将自定义墙纸上传到 TFTP、HTTP 或 HTTPS 服务器。

该图像为.jpg 文件。首选的尺寸是 800x480 像素。如果图像不是首选尺寸,用户将其调整适合屏幕 后仍然可以上传。

步骤 **4** 在 **Picture Download URL** 字段中,输入墙纸图片上传到的路径。

URL 必须包含 TFTP、HTTP 或 HTTPS 服务器名称(或 IP 地址)、目录和文件名。

示例:

http://*10.64.84.147/pictures/image04\_800x480x24.jpg*

如果您在下载新墙纸时输入的 URL 不正确,电话将无法更新为新墙纸,而会显示已下载的现有墙 纸。 如果此前未在电话上下载任何墙纸,屏幕会显示为灰色。

步骤 **5** 单击 **Submit All Changes**。

更改背景图像 URL 后,电话不会重新启动。

# 调整电话屏幕亮度

过程

步骤1 按应用程序

步骤 **2** 选择用户首选项 > 屏幕首选项 > 屏幕亮度。

步骤 **3** 按导航群集的右侧键或左侧键可增强或减弱亮度。

步骤 **4** 按保存。

# 调节背景光时长

您可以调节背景光以使电话屏幕更易于阅读。

过程

步骤 **1** 按应用程序 。

步骤 **2** 选择用户首选项 > 屏幕首选项 > 背光计时器。

步骤 **3** 按编辑或选择 按键。

步骤 **4** 滚动列表,选择背景光持续时长:

- 1 分钟
- 5 分钟
- 30 分钟
- 始终开启

注释 默认值为 5 分钟。

步骤 **5** 按设置应用选择。

# 从电话 **Web** 界面调整背景光计时器

您可以在预设时禁用每部电话上的背景光,以节省电量。

#### 过程

设置

步骤 **1** 选择语音 > 用户。

- 步骤 **2** 在 **Screen** 部分,选择 **Back Light Timer** 参数的持续时间。 您也可以通过输入以下格式的字符串,在配置文件 (cfg.xml) 中配置此参数: <Back\_Light\_Timer ua="rw">30s</Back\_Light\_Timer> 允许的值包括:1m|5m|30m|Always On。 默认值为 5m(5 分钟)。
- 步骤 **3** 在 **Display Brightness** 字段中,根据所需的亮度输入一个介于 4 到 15 之间的整数。 您也可以通过输入以下格式的字符串,在配置文件 (cfg.xml) 中配置此参数: <Display\_Brightness ua="rw">15</Display\_Brightness> 允许的值为介于 4 到 15 之间的整数。值越大,表示屏幕显示越亮。 默认值为 15。
- 步骤 **4** 单击 **Submit All Changes**。

# 更改显示模式

过程

- 步骤1 按应用程序 <sup>。</sup>
- 步骤 **2** 选择用户首选项 > 话务台首选项 > 显示模式。

提供以下选项:

- 名称
- 分机
- 两者

步骤 **3** 选择显示屏模式并按设置。

## 指定呼叫的音频设备

您可以将模拟头戴式耳机、蓝牙头戴式耳机和USB头戴式耳机同时连接到您的电话。但是,一次只 能使用一个头戴式耳机。

将多个头戴式耳机连接到电话时,您可以选择用于呼叫的音频设备。 当您使用线路键或相应的软键 发出或应答呼叫时,将应用您的选择。

#### 过程

步骤1 按应用程序 ¥ 。

步骤 **2** 选择用户首选项 > 音频首选项 > 首选音频设备。

- 步骤 **3** 按选择以选择下列选项之一:
	- 无 选择上次使用的音频设备。
	- 扬声器 选择免持话筒作为音频设备。
	- 头戴式耳机—选择头戴式耳机作为音频设备。 头戴式耳机优先顺序为:
		- USB(最高)
		- 蓝牙(中等)
		- 模拟头戴式耳机(最低)
	- 蓝牙—选择蓝牙作为音频设备。 优先级顺序为蓝牙(最高)、USB(中等)和模拟头戴式耳机 (最低)。

步骤 **4** 按设置以保存选择。

## 重新启动您的电话

您可能必须重新启动您的电话以进行软件升级或使更改生效。 您的设置或其他自定义不会更改。

过程

- 步骤1 按应用程序 <sup>(☆)</sup>。
- 步骤 **2** 选择设备管理 > 重新启动。
- 步骤 **3** 选择确定以确认您要重新启动您的电话。

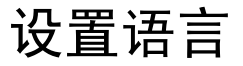

**24**

您或许能够更改电话使用的语言,具体由电话的配置决定。

#### 过程

- 步骤1 按应用程序 。
- 步骤 **2** 选择设备管理 > 语言。
- 步骤 **3** 从可用语言的列表中选择一种语言。
- 步骤 **4** 选择保存。

# 设置密码

定期重置电话密码以维护网络安全。

#### 开始之前

您必须拥有密码。

#### 过程

- 步骤1 按应用程序 \$。
- 步骤 **2** 选择设备管理 > 设置密码。
- 步骤 **3** 在"旧密码"字段输入当前密码。
- 步骤 **4** 在"新密码"和"重新输入新密码"字段输入您的新密码。
- 步骤 **5** 选择保存。

#### 相关主题

从"电话网页"设置密码,第25页

# 从"电话网页"设置密码

您可以在"电话网页"更新您的密码。

#### 开始之前

您必须拥有当前的密码。

#### 过程

步骤 **1** 在"电话网页"上,选择语音 > 系统 。

步骤 **3** 在旧密码字段输入当前密码。

如果您没有密码,请将此字段留空。

步骤 **4** 在新密码字段中输入新密码。

#### 步骤 **5** 单击提交。

消息密码已成功更改。将显示在网页中。

## 设置配置文件帐户

在配置文件帐户设置屏幕提示时,您需要输入身份验证凭证,以重新同步电话与部署配置文件。 如果您错过了配**置文件帐户设置**屏幕,也可以从电话菜单或**设置**软键(如可用)进行访问。 如果电话登录失败,请联系管理员。

#### 开始之前

管理员在您的电话上指定配置文件验证类型,并为您提供身份验证凭证。

#### 过程

- 步骤1 按应用程序 <sup>( な )</sup>。
- 步骤 **2** 选择设备管理 > 配置文件帐户设置。 您的用户名和密码会自动填充。 如果之前未添加用户名和密码,这些字段将为空。
- 步骤 **3** 按登录保存您的用户名和密码。
	- 如果用户名字段或密码字段中的任何一个为空,电话将显示灰色的登录软键,并且您无 法按该软键。 注释
- 步骤 **4** (可选) 如果想要使用另外一套凭证登录,请输入新的用户名和密码。

## 管理层设置

如果管理员将您配置为拥有一个助理池的管理层用户,您可以配置以下设置,与助理共享对您的呼 叫的控制权:

• 您可以激活或禁用呼叫过滤。如果您的分机连接到 XSI BroadWorks 服务器, 您也可以选择呼 叫过滤模式和类型。

**26**

当呼叫过滤开启时,您的来电将根据管理员在 BroadWorks 服务器上配置的标准转给助理。 如果管理员为您启用了来电过滤,您也会收到转接给助理的来电。

• 您可以查看助理的加入/退出状态。

处于加入状态的助理可以控制管理层的呼叫。

#### Ú

在以下情况下,电话屏幕上显示的菜单项有所不同: 重要事项

• 管理员在分机上启用了功能键同步 (FKS)。

• 管理员将分机连接到 XSI BroadWorks 服务器。

### 以管理层身份激活呼叫过滤

执行此任务以激活呼叫过滤。 如果您的管理员将分机配置为连接到 XSI BroadWorks 服务器, 也可 以选择呼叫过滤模式和呼叫过滤类型。

呼叫过滤处于活动状态时,来电将根据管理员配置的标准转接给助理。

如果管理员为您启用了来电过滤,您也会收到转接给助理的来电。 助理应答呼叫之后,呼叫不在分 机上显示。

#### Ú

重要事项 如果您在电话上激活免打扰,助理不会收到您的来电。

拨打管理员提供的服务激活代码,或者遵照下述程序激活呼叫过滤。

#### 开始之前

管理员给予您管理层用户特权。

您的管理员在 XSI BroadWorks 服务器上配置并启用了呼叫过滤条件。

#### 过程

步骤 **1** 执行下列操作之一:

- 如果管理员已在线路键上预设管理层功能, 则电话主屏幕上会显示管理层 ▲▲ 以及呼叫过滤状 态(开或关)。 按线路键。
- 如果没有在线路键上预设管理层功能:
	- 1. 按应用程序 <sup>3.</sup>
	- 2. 选择管理层A.

步骤 **2** 根据电话上显示的实际菜单,按照以下步骤操作。

- 如果您的管理员将分机配置为连接到 XSI BroadWorks 服务器:
	- **1.** 选择呼叫过滤 > 呼叫过滤。
	- 2. 按 请 选择开。
	- **3.** 选择呼叫过滤模式和呼叫过滤类型。
		- 呼叫过滤模式—选择以下选项之一:
			- 简单—来电将根据简单模式中配置的呼叫过滤条件转至您的助理。
			- 高级—来电将根据高级模式中配置的呼叫过滤条件转至您的助理。
		- 呼叫过滤类型—选择以下选项之一:

注释 当呼叫过滤模式设置为简单时,此菜单项可用。

- 所有呼叫—所有来电都将转至您的助理。
- 内部呼叫—如果您和主叫方在同一 BroadSoft 组中,其来电将转至您的助理。
- 外部呼叫—如果您和主叫方不在同一 BroadSoft 组中, 其来电将转至您的助理。
- **4.** 按设置以应用更改。
- 如果您的管理员仅在分机上启用了功能键同步 (FKS):
	- **1.** 按打开软键激活呼叫过滤。
	- 2. 按 5 退出。

### 以管理层身份禁用呼叫过滤

如果呼叫过滤处于关闭状态,您的来电都不会转接到助理处。 拨打管理员提供的服务激活代码,或者遵照下述程序禁用呼叫过滤。

#### 开始之前

管理员给予您管理层用户特权。

#### 过程

步骤 **1** 执行下列操作之一:

**28**

- 如果管理员已在线路键上预设管理层功能,则电话主屏幕上会显示管理层 ▲▲ 以及呼叫过滤状 态(开或关)。 按线路键。
- 如果没有在线路键上预设管理层功能:
	- 1. 按应用程序 <sup>第1</sup>。
	- 2. 选择管理层A.
- 步骤 **2** 根据电话上显示的实际菜单,按照以下步骤操作。
	- 如果您的管理员将分机配置为连接到 XSI BroadWorks 服务器:
		- **1.** 选择呼叫过滤 > 呼叫过滤
		- 2. 按 以选择关。
		- **3.** 按设置以应用更改。
	- 如果您的管理员仅在分机上启用了功能键同步 (FKS):
		- **1.** 按关闭软键禁用呼叫过滤。
		- 2. 按 5 退出。

### 作为管理层检查助理列表

您可以访问电话上的助理列表菜单,以检查分配给您的助理。该菜单还会显示所分配助理的加入/退 出状态。

#### 开始之前

您的管理员至少为您分配了一个助理。

您的管理员已将分机配置为连接到 XSI BroadWorks 服务器。 否则, 助理列表菜单不会在电话上显 示。

您的管理员已启用字母数字拨号。 否则, 您无法从助理列表中呼叫助理。

#### 过程

步骤 **1** 执行下列操作之一:

- 如果管理员已在线路键上预设管理层功能,则电话主屏幕上会显示管理层 ▲▲ 以及呼叫过滤状 态(开或关)。 按线路键。
- 如果没有在线路键上预设管理层功能:

1. 按应用程序<sup>(第)</sup>。

### 2. 选择管理层 <u>1</u>.

步骤 **2** 选择助理列表。

助理列表屏幕最多会在电话上显示 10 个助理。

如果您的管理员在电话上配置了多位管理层,屏幕上只会显示第一位有空的管理层的助理。

步骤 **3** (可选) 如果要打电话给其中一个助理,请突出显示助理的电话号码,然后按呼叫。

## 管理层助理设置

如果管理员将您配置为管理层助理,您可以配置以下设置,共享对管理层呼叫的控制权:

- 您可以查看关联的管理层。
- 您可以选择加入或退出管理层的助理池(如果管理员为池启用了此选项)。
- 如果您已选择加入池,且希望其他人(而不是您)代表管理层应答呼叫,可以激活呼叫转移, 将呼叫转移到您选定的号码。

您可以随时禁用呼叫转移。

• 如果您已选择加入池,可以为管理层激活或禁用呼叫过滤。 如果呼叫过滤开启,根据管理员配置的标准,您以及其他与该管理层关联的助理都会收到管理 层的来电。

#### Ú

在以下情况下,电话屏幕上显示的菜单项有所不同: 重要事项

- 管理员在分机上启用了功能键同步 (FKS)。
- 管理员将分机连接到 XSI BroadWorks 服务器。

### 以助理身份选择加入或退出管理层的池

如果您选择加入管理层的池,您将获得对管理层呼叫的共同控制权。

如果您选择退出管理层的池,您将失去对管理层呼叫的控制权。

如果您的管理员仅在分机上启用了功能键同步 (FKS), 拨打管理员提供的、用于加入或退出管理层 池的适当服务激活代码。 跳过以下过程。

如果您的管理员已将分机配置为连接到 XSI BroadWorks 服务器,您可以拨打相应的服务激活代码或 按照下方的步骤操作。

#### 开始之前

管理员给予您助理用户特权并将您加入管理层的助理池。

管理员授予您加入或退出管理层池的权限。

#### 过程

步骤 **1** 执行下列操作之一:

- 如果您的管理员在线路键上预设了助理 人力能, 请按线路键。
- 如果您没有在线路键上预设助理 功能:
	- 1. 按应用程序 \$
	- 2. 选择助理 <u>2</u>.
- 步骤 **2** 选择管理层列表。
- 步骤 **3** 选择要加入或退出其助理池的管理层。
- **步骤4** 按 → 选择加入以加入管理层的池, 或者选择退出以退出管理层的池。
- 步骤 **5** 按设置以应用更改。

### 以管理层助理身份激活或禁用呼叫过滤

访问呼叫过滤器屏幕以激活或停用呼叫过滤。 屏幕将显示电话上与所有助理分机关联的所有管理层 的列表以及呼叫过滤状态(开或关)。

如果为管理层开启呼叫过滤,根据管理员配置的标准,您以及其他与该管理层关联的助理都会收到 管理层的来电。

管理层或其他助理应答呼叫之后,您的分机上将不再显示该呼叫。

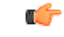

重要事项 为管理层激活或禁用呼叫过滤会激活或禁用适用于该管理层池中所有助理的设置。

#### 开始之前

您是管理层助理池中的一员。

管理员在电话屏幕上启用呼叫过滤器菜单项。

#### 过程

步骤 **1** 执行下列操作之一:

- 如果您的管理员在线路键上预设了助理功能,请按线路键。
- 如果您没有在线路键上预设助理功能:
	- 1. 按应用程序
	- 2. 选择助理<u>·</u>

步骤 **2** 根据电话上显示的实际菜单,按照以下步骤操作。

- 如果您的管理员将分机配置为连接到 XSI BroadWorks 服务器:
	- **1.** 选择呼叫过滤。
	- 2. 突出显示管理层, 按 → 为突出显示的管理层打开或关闭呼叫过滤。
	- 3. 按设置,然后按确定应用更改。

• 如果您的管理员仅在分机上启用了功能键同步 (FKS):

- **1.** 突出显示要为其激活或禁用呼叫过滤的管理层。
- 2. 按 → 为突出显示的管理层打开或关闭呼叫过滤。
- 3. 按 5 退出。

### 以管理层助理身份激活呼叫转移

如果您希望其他人收到管理层的来电,请访问转移屏幕以激活呼叫转移。

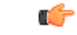

重要事项 如果您在分机上激活免打扰,呼叫不会转移。

您可以为助理分机激活呼叫转移。 当您为分机激活呼叫转移时,如果处理该分机上的多个管理层, 所有管理层的来电都会从该分机转移。

管理层池中的其他助理仍会继续收到管理层的来电。

您电话上的其他助理分机也会继续收到管理层的来电。

**32**

#### 开始之前

您是管理层助理池中的一员。

过程

步骤 **1** 执行下列操作之一:

- 如果您的管理员在线路键上预设了助理功能,请按线路键。
- 如果您没有在线路键上预设助理功能:
	- 1. 按应用程序 \$
	- 2. 选择助理<u>上</u>。

步骤 **2** 根据电话上显示的实际菜单,按照以下步骤操作。

- 如果您的管理员将分机配置为连接到 XSI BroadWorks 服务器:
	- **1.** 选择转移 > 转移。
	- **2.** 选择开以激活呼叫转移。
	- **3.** 高亮显示转移号码并输入要将呼叫转移到的目标号码。
	- **4.** 按设置以应用更改。
- 如果您的管理员仅在分机上启用了功能键同步 (FKS):
	- **1.** 通常,屏幕将显示电话上与所有助理分机关联的所有管理层的列表。 选择与要为其激活呼 叫转移的分机关联的管理层。

所选管理层关联的分机将显示在最上面。

- **2.** 按转移。
- **3.** 输入要将呼叫转移到的目标号码。
- **4.** 按呼叫完成操作。
- 5. 按 5 退出。

如果您的管理员在线路键上预设了助理功能,线路键标签中的图标将更改为 入 以指示呼叫转移处 于开启状态。

如果您是电话上与某个分机关联的唯一管理层助理,转移目标号码会显示在助理线路键下方。

### 以管理层助理身份禁用呼叫转移

#### 开始之前

您是管理层助理池中的一员,且呼叫转移处于开启状态。

过程

步骤 **1** 执行下列操作之一:

- 如果您的管理员在线路键上预设了助理功能,请按线路键。
- 如果您没有在线路键上预设助理功能:
	- 1. 按应用程序 <sup>( ☆ )</sup>。
	- 2. 选择助理<u></u>

步骤 **2** 根据电话上显示的实际菜单,按照以下步骤操作。

- 如果您的管理员将分机配置为连接到 XSI BroadWorks 服务器:
	- **1.** 选择转移 > 转移。
	- **2.** 选择关以禁用呼叫转移。
	- **3.** 按设置以应用更改。
- 如果您的管理员仅在分机上启用了功能键同步 (FKS):
	- **1.** 按清除转移。
	- 2. 按 5 退出。

如果您的管理员在线路键上预设了助理功能,且没有为电话上的任何其他助理分机开启呼叫转移, 则助理线路键标签中的图标将从 入 改回 1.

### 作为助理检查管理层列表

您可以访问电话上的管理层列表菜单,以查看管理员分配给您的管理层。 菜单还会显示关联管理层 当前的加入/退出状态及其电话号码。

#### 开始之前

管理员给予您助理用户特权并将您加入管理层的助理池。

**34**

您的管理员已将分机配置为连接到 XSI BroadWorks 服务器。

#### 过程

步骤 **1** 执行下列操作之一:

- 如果您的管理员在线路键上预设了助理 44 功能, 请按线路键。
- 如果您没有在线路键上预设助理 44 功能:
	- 1. 按应用程序 <sup>。</sup>
	- 2. 选择助理 <u>2.</u>

#### 步骤 **2** 选择管理层列表。

管理层列表屏幕最多会在电话上显示 10 个管理层。 如果您的管理员在电话上配置了多个助理,屏幕上只会显示第一位有空的助理的管理层。

### 管理层助理设置疑难解答

尽管开启了呼叫转移,但呼叫仍然失败

确保没有为您的分机启用免打扰。

## **Wi-Fi** 设置

Wi-Fi 设置仅适用于 Cisco 8861 和 8865 多业务平台 IP 电话。

您可以从电话网络配置菜单下的 **Wi-Fi** 配置菜单自定义电话的 Wi-Fi 设置。 电话网页上也提供了一 些 Wi-Fi 设置。

### 首次启动时将电话连接到无线网络

在以下任意情况下,电话都会自动扫描可用的 Wi-Fi 网络:

- 当电话在没有网络连接的情况下首次启动时。
- 恢复出厂设置后,电话未连接到网络。

在 Wi-Fi 扫描过程完成后,系统会显示可用 Wi-Fi 网络的列表。

#### 过程

步骤 **1** 从列表中选择 Wi-Fi 网络。

您会看到以下选项:

- 扫描 电话再次扫描可用网络。
- 设置 打开设置 **Wi-Fi** 页面。
- •跳过 您会看到消息:如果跳过此步骤, 您将需要手动配置网络。 如果您确认跳过连接到 **Wi-Fi** 页面,**Wi-Fi** 扫描软键会显示。

步骤 **2** 按设置并填写这些字段。

步骤 **3** 按连接。

### 使用软键触发 **Wi-Fi** 扫描

您可以使用 **Wi-Fi** 扫描软键扫描可用的无线网络。 在以下任一情况下,软件都会在电话屏幕上显 示:

- 当您在没有有线网络连接的情况下首次启动时跳过 Wi-Fi 连接时
- 当电话失去网络连接且电话 Wi-Fi 打开时

#### 过程

- 步骤 **1** 当电话屏幕上显示 **Wi-Fi** 扫描软键时,按此软键。 此时会显示消息:正在进行无线扫描。 扫描完成后,会显示网络列表。 您会看到以下选项:
	- 扫描 再次扫描可用网络。
	- 选择 打开设置 **Wi-Fi** 页面。
	- 取消 关闭网络列表。

步骤 **2** 从列表中选择 Wi-Fi 网络。

步骤 **3** 按选择并填写这些字段。

步骤 **4** (可选)按保存将设置保存为 Wi-Fi 配置文件。 您可以稍后通过配置文件连接到此网络。

步骤 **5** 按连接。

**36**

### 从电话网页打开或关闭 **Wi-Fi**

您可以从电话网页启用或禁用电话的无线LAN。打开Wi-Fi,以便电话自动或手动连接到无线网络。 电话上的无线 LAN 默认启用。

#### 过程

步骤 **1** 在电话网页上,选择 **User Login** > **Advanced** > **Voice** > **System**。

步骤 **2** 转至 **Wi-Fi Settings** 部分,将 **Phone-wifi-on** 字段设置为 **Yes**。

步骤 **3** 单击 **Submit All Changes**。

### 从电话打开或关闭 **Wi-Fi**

您可以从 **Wi-Fi** 配置菜单启用或禁用电话的无线 LAN。 电话上的无线 LAN 默认启用。

#### 过程

- 步骤1 按应用程序 <sup>。</sup>
- 步骤 **2** 选择网络配置 > **Wi-Fi** 配置 > **Wi-Fi**。
- 步骤 **3** 按选择按键以打开或关闭 Wi-Fi。 您也可以向左或向右按导航群集以打开或关闭 Wi-Fi。
- 步骤 **4** 按设置保存所做的更改。

### 手动将电话连接到 **Wi-Fi**

如果您设置了 Wi-Fi 配置文件,就可以手动将电话连接到无线网络。 您可以从 **Wi-Fi** 配置文件屏幕 或设置 **Wi-Fi** 屏幕建立连接。

当电话设置时,**Wi-Fi** 配置文件屏幕上排在最前面的 Wi-Fi 配置文件会自动连接。

#### 开始之前

打开电话的 Wi-Fi。

#### 过程

步骤1 按应用程序 <sup>第</sup>

步骤 **2** 选择网络配置 > **Wi-Fi** 配置 > **Wi-Fi** 配置文件。

步骤3 在 Wi-Fi 配置文件屏幕中, 尝试一切操作连接到 Wi-Fi。

- 选择任何已配置的 Wi-Fi 配置文件, 然后单击连接。
- 在连接到 **Wi-Fi** 屏幕中按扫描并选择一个无线连接。 在设置 **Wi-Fi** 屏幕的字段中输入值并按连 接。

请参阅从电话设置 Wi-Fi 配置文件, 第 38 页中的配置文件参数表, 了解字段值。

### 当电话显示连接失败的消息时连接到 **Wi-Fi** 网络

如果您的电话支持 Wi-Fi,且启动时没有网络连接,其会提供状态信息。 您将看到消息请验证您的 Internet 设置或者与服务商联系。

#### 开始之前

电话不得与以太网电缆相连。

#### 过程

步骤 **1** 按 **Wi-Fi** 扫描。

此时会显示 Wi-Fi 网络列表。

- 步骤 **2** 按以下选项之一:
	- 扫描 重新扫描网络。
	- 选择 配置突出显示的网络。
- 步骤 **3** 从列表中突出显示网络。
- 步骤 **4** 按选择。
- 步骤 **5** 选择以下选项之一:
	- 取消 返回上一屏幕。
	- 保存 使用您输入的信息保存网络。
	- 连接 连接到所选的网络。

步骤 **6** 按连接。

如果您的电话在启动后的任何时候失去其网络连接,并且没有连接到以太网电缆,上述 步骤也适用。 注释

### 从电话设置 **Wi-Fi** 配置文件

您最多可以添加四个 Wi-Fi 配置文件。 您可以使用此配置文件将电话连接到 Wi-Fi 网络。

### 过程

- 步骤1 按应用程序 <sup>。</sup>
- 步骤 **2** 选择网络配置 > **Wi-Fi** 配置 > **Wi-Fi** 配置文件。
- 步骤 **3** 在 **Wi-Fi** 配置文件屏幕中,移至列表中您想要设置配置文件的那一行。
- 步骤 **4** 按选择按钮。

您也可以按选项,然后选择编辑。

步骤5 在编辑配置文件屏幕中,如配置文件参数表中所述设置参数。

#### 表 **3:** 配置文件参数

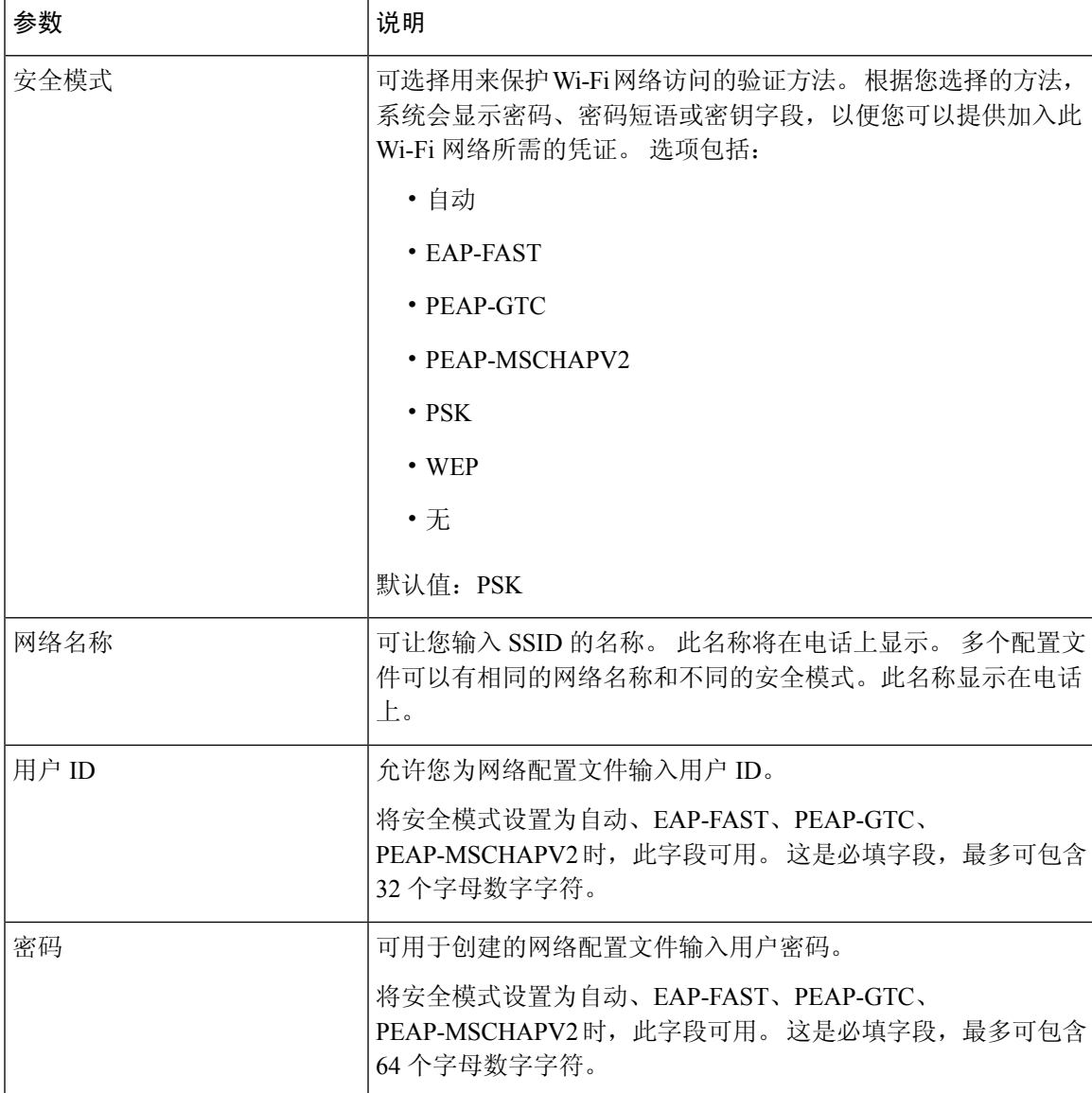

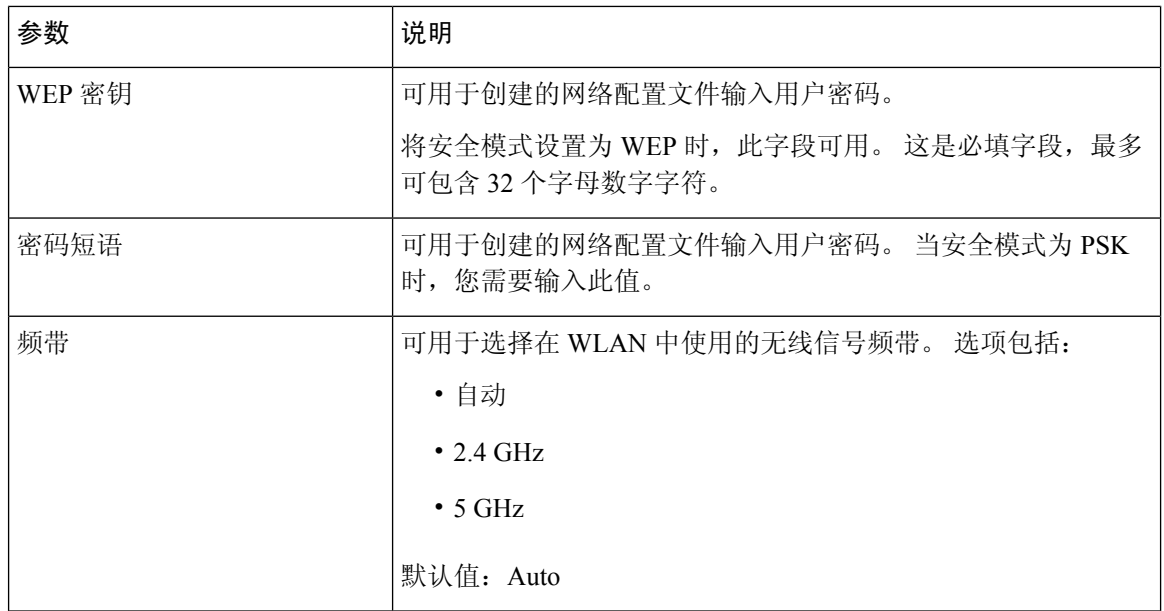

步骤 **6** 按保存。

## 设置 **Wi-Fi** 配置文件

您可以从电话网页或远程设备配置文件重新同步配置 Wi-Fi 配置文件,然后将配置文件与可用的 Wi-Fi 网络相关联。 您可以使用此 Wi-Fi 配置文件连接到 Wi-Fi。 您最多可以配置四个配置文件。

#### 过程

- 步骤 **1** 在电话网页上,选择 **User Login** > **Advanced** > **Voice** > **System**。
- 步骤 **2** 使用管理员提供的信息设置 **Wi-Fi Profile** 字段。
- 步骤 **3** 单击 **Submit All Changes**。

如果电话有活动呼叫,则无法保存更改。

## 删除 **Wi-Fi** 配置文件

您可以从列表中删除不再需要的 Wi-Fi 配置文件。

过程

步骤1 按应用程序 。

**40**

步骤 **2** 选择网络配置 > **Wi-Fi** 配置 > **Wi-Fi** 配置文件。

步骤 **3** 在 **Wi-Fi** 配置文件屏幕中,选择要删除的 Wi-Fi 配置文件。

步骤 **4** 按选项。

步骤 **5** 选择删除并确认删除。

### 更改 **Wi-Fi** 配置文件的顺序

您可以决定 Wi-Fi 配置文件在列表中的位置。 列表顶部的 Wi-Fi 配置文件具有最高优先级。 如果 Wi-Fi 开启,在配置时,电话会使用列表顶部的 Wi-Fi 配置文件自动连接到无线网络。

#### 过程

步骤 **1** 如果您从电话更改 Wi-Fi 配置文件顺序,请执行以下步骤:

- a) 按应用程序 <sup>。</sup>
- b) 选择网络配置 > **Wi-Fi** 配置 > **Wi-Fi** 配置文件。
- c) 在 **Wi-Fi** 配置文件屏幕,选择要更改其顺序的 Wi-Fi。
- d) 按选项。
- e) 选择上移或下移可在列表中分别将 Wi-Fi 配置文件向上或向下移动一级。

步骤 **2** 如果您从电话网页更改 Wi-Fi 配置文件顺序,请执行以下步骤:

- a) 在电话网页上,选择 **User Login** > **Advanced** > **Voice** > **System**。
- b) 在 **Wi-Fi Profile (n)** 部分,将 **Wi-Fi Profile Order** 字段设置为所需的顺序。
- c) 单击 **Submit All Changes**。

### 扫描并保存 **Wi-Fi** 网络

您可以扫描 Wi-Fi 配置文件以获取可用无线网络 (SSID) 的列表。 安全模式和网络名称的 SSID 扫描 值相同。然后,您可以编辑任何无线网络的字段。 保存更改后,它会另存为电话 Wi-Fi 配置文件列 表中的 Wi-Fi 配置文件。然后,您可以使用这个新的 Wi-Fi 配置文件将电话连接到无线网络。

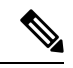

- 当无线网络的安全模式为"无"、"PSK"和"WEP"时,不能修改安全模式。 在安全模式屏 幕上,只能看到为网络设置的安全模式。例如,如果网络的安全模式为 PSK,只能在安全模式 屏幕中看到 PSK。 注释
	- 扫描当前连接的无线网络 (SSID) 时, 不能编辑此 SSID 的网络名称。

过程

步骤1 按应用程序 <sup>。</sup>

- 步骤 **2** 选择网络配置 > **Wi-Fi** 配置 > **Wi-Fi** 配置文件。
- 步骤 **3** 在 **Wi-Fi** 配置文件屏幕中,按扫描获得可用无线网络的列表。
- 步骤4 (可选)在连接到 Wi-Fi 屏幕上,再次按扫描以重新扫描列表。
- 步骤 **5** 选择无线网络并按选择或选择按键。
- 步骤6 在设置 Wi-Fi 屏幕中, 如配置文件参数表中所述设置参数。

#### 表 **4:** 配置文件参数

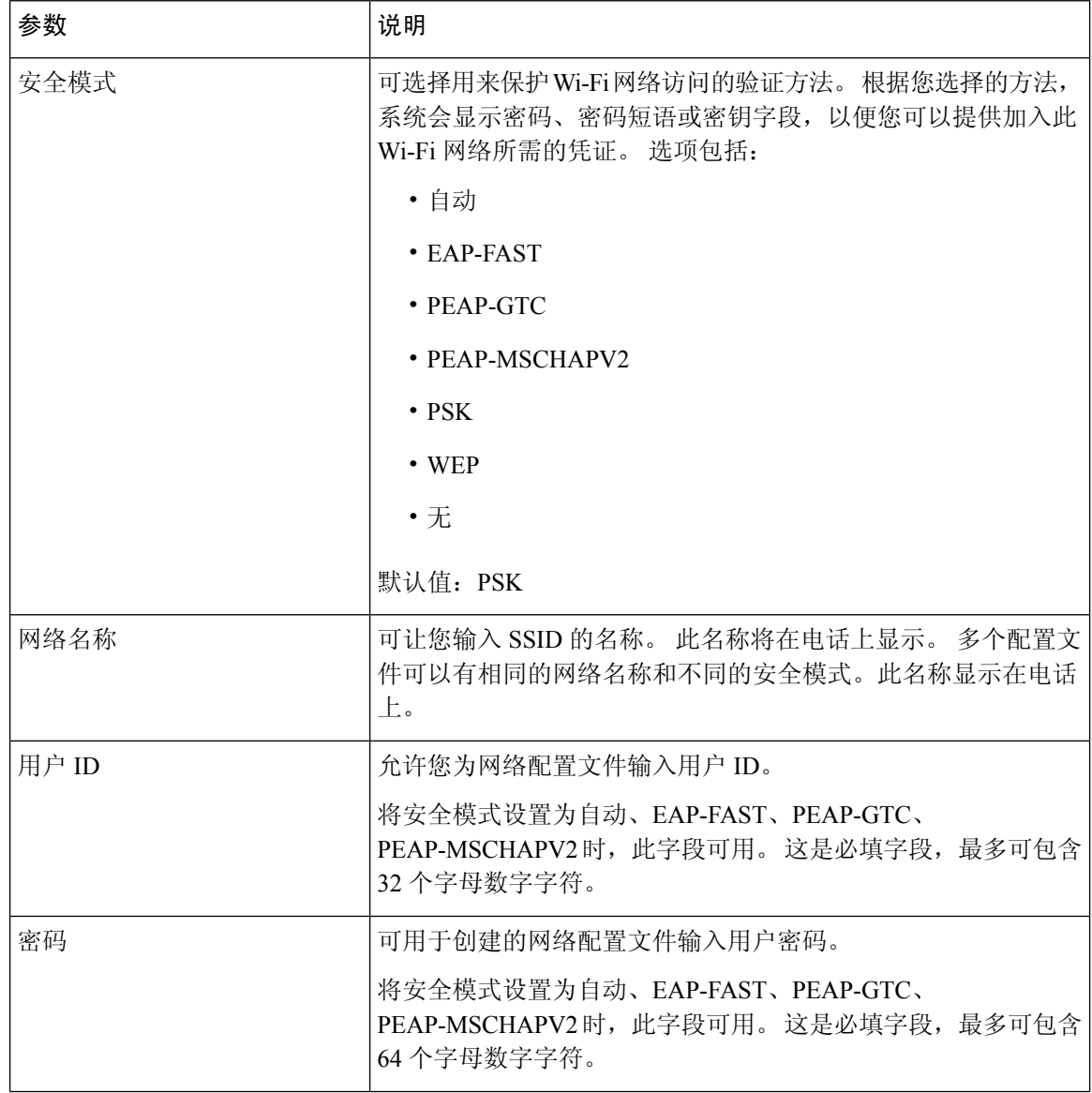

**42**

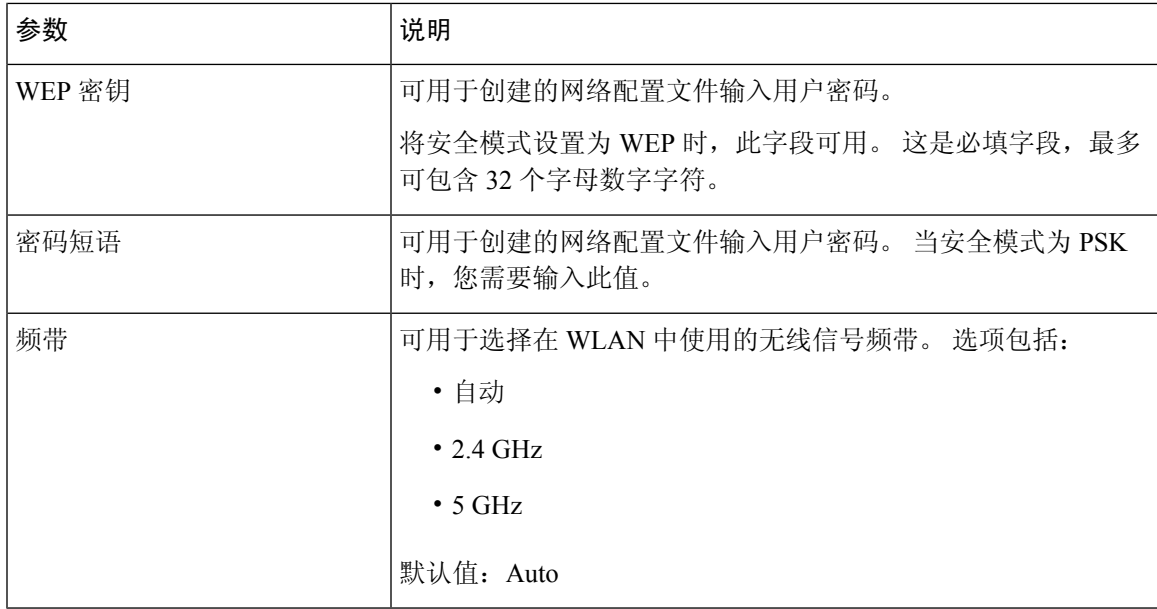

步骤 **7** 按保存。

## 查看 **Wi-Fi** 状态

您也可以选择 **User Login** > **Advanced** > **Info** > **Status** > **System Information**,从电话网页查看状态。

#### 过程

- 步骤1 按应用程序 <sup>。</sup>
- 步骤 **2** 选择网络配置 > **Wi-Fi** 配置 > **Wi-Fi** 状态。

您会看到以下信息:

- **Wi-Fi** 状态:如果 Wi-Fi 已连接或断开连接,此信息会显示。
- 网络名称: 表示 SSID 的名称。
- 信号强度:表示网络信号的强度。
- **MAC** 地址:表示电话的 MAC 地址。
- **AP MAC** 地址:表示接入点 (SSID) 的 MAC 地址。
- 信道:表示 Wi-Fi 网络发送和接收数据的信道。
- 频率: 表示无线局域网中所用的无线信号频段。

• 安全模式:表示为无线局域网设置的安全模式。

### 查看电话上的 **Wi-Fi** 状态消息

您可以查看有关您电话的 Wi-Fi 连接状态的消息。 这些消息可帮助您诊断 Wi-Fi 连接问题。 这些消 息包含:

- AP 的连接时间和 MAC 地址
- 断开时间和诊断代码
- 连接失败时间
- AP 的微弱信号持续超过 12 秒的时间

#### 过程

- 步骤1 按应用程序 \$
- 步骤 **2** 选择状态 > **Wi-Fi** 消息。
- 步骤 **3** 使用导航群集的外圈滚动浏览消息。
- 步骤 **4** 按详细信息查看所选消息的更多详情。
- 步骤 **5** (可选)按清除删除所有消息。

## 语音反馈的可访问性

语音反馈可帮助视觉障碍人士使用其 Cisco IP 电话。 启用后,语音提示可帮助您导航电话按键,以 及使用和配置电话功能。 语音反馈还会读取主叫方 ID、显示的屏幕和设置以及按键功能。

• 使用位于导航群集中心的选择按键启用和禁用语音反馈。 电话处于空闲状态时, 快速点击选择 三次可打开或关闭此功能。 语音提示会提醒您功能状态。

 $\boldsymbol{\mathcal{Q}}$ 

- 按软键一次,语音反馈将读出与该键关联的功能。快速按软键两次可执行 该功能。 提示
	- 系统对联系人、应用程序和消息按键等硬键的处理方式不同。 按硬键一次,语音会读出屏幕名 称,后跟电话上显示的应用程序或设置。

如果您选择头戴式耳机按键,但没有连接的头戴式耳机,可能不会听到语音反馈。 选择免持话筒, 您将再次听到语音反馈。 通话时,只有您可以听到语音反馈,从而确保您的隐私。

**44**

语音反馈功能仅适用于说英文的用户。 如果此功能对您不可用,则在您的电话上禁用此功能。

## 启用或禁用语音反馈

语音反馈可帮助视觉障碍人士使用其 Cisco IP 电话。您可以快速按选择按键三次, 以启用或禁用语 音反馈。 您可以通过电话应用程序下的辅助功能菜单访问此功能。

过程

- 步骤1 按应用程序 <sup>。</sup>
- 步骤 **2** 选择辅助功能 > 语音反馈。
- 步骤 **3** 选择开将打开语音反馈。
- 步骤 **4** 快速按设置软键两次可保存您的设置。
- 步骤 **5** (可选) 如果要禁用语音反馈,请选择关闭以关闭语音反馈,然后按设置软键两次以使更改生效。 当您第一次按设置时,可以听到该功能。第二次按设置后,语音反馈将禁用。

## 调节语音速度

如果其读取速度过快或者过慢,您可以自定义语音反馈的速度。 必须启用语音反馈, 您才可以选择 语音速度。

#### 过程

- 步骤1 按电话上的应用程序 <sup>章</sup> 或者快速按三次选择可打开语音反馈。
- 步骤 **2** 选择辅助功能,然后使用选择按键圈向上或向下导航。 听到语音速度选项时按选择。
- 步骤 **3** 向上和向下导航可听到各种速度选项。您将听到每个选项的数字和名称。按选择以选择并保存语音 速度。
	- a) 1 最慢
	- b) 2 较慢
	- c) 3 正常
	- d) 4 较快
	- e) 5 最快

# 调节音量

您还可以通过语音反馈功能设置音量。

开始之前

过程

- 步骤1 按电话上的应用程序 <sup>(3)</sup> 或者快速按三次选择可打开语音反馈。
- 步骤2 选择辅助功能,然后使用选择按键圈导航到音量。
- 步骤 **3** 按选择并继续按住,直至您依次听到五个可用的音量设置。
	- a) 最高
	- b) 高
	- c) 正常
	- d) 低
	- e) 最低
- 步骤 **4** 按设置软键两次保存设置。

# 在您的电话上启用或禁用降噪

降噪功能让您可以过滤掉呼叫或会议环境中的背景噪音。

#### 开始之前

确保管理员授予您启用或禁用降噪功能的权限。 否则, 菜单项降噪不会显示在电话屏幕中。

#### 过程

步骤1 按应用程序

步骤 **2** 选择用户首选项 > 音频首选项 > 降噪。

步骤 **3** 在导航群集中,按选择按钮以启用或禁用该功能。

步骤 **4** 按设置保存所做的更改。

## 通过电话网页启用或禁用降噪

#### 开始之前

确保管理员授予您启用或禁用降噪功能的权限。 否则,参数降噪不会显示在电话网页中。

过程

步骤 **1** 在电话网页上,单击用户登录 > 语音 > 用户。

步骤 **2** 在声音设置部分中,将降噪设为是以启用该功能。

如果您不想让电话消除呼叫或会议中的背景噪音,请将降噪设为否。

步骤 **3** 单击 **Submit All Changes**。

#### 相关主题

[电话网页](p881_b_8800-3pcc-user-guide_chapter1.pdf#nameddest=unique_54)

# 登录到桌面(移动办公)

如果电话位于计划模式设置为移动办公的工作空间中,则您可以将手机与此电话配对,并以访客身 份登录一段时间。 这在远程员工经常前往办公室且没有分配的工作空间的混合工作环境中非常有 益。在这种情况下,员工可能只需在办公室偶尔使用电话。此功能允许混合工作人员通过其个人线 路和设置快速访问设备,而无需永久分配设备,从而可优化办公室利用率。 您的公司更愿意在少数 电话中启用移动办公供您使用,而不是为所有员工购买电话。

#### 开始之前

- 使用工作空间帐户在 Webex Calling 注册且计划模式设置为移动办公的电话。 电话显示带有用 于与手机配对的 QR 码的桌面可用屏幕。
- 移动设备上已安装并登录 Webex 应用程序。

#### 过程

步骤 **1** 在您的移动电话中,使用您的帐户登录 Webex 应用程序。

步骤 **2** 您会在电话的桌面可用屏幕中看到 QR 码。 使用移动电话的摄像头并扫描电话上的 QR 码。

扫描 QR 码后,出现登录屏幕。 您看到预订此桌面到屏幕,该屏幕允许您输入可以使用桌面的时间 (以小时为单位)。单击预订后,应用配置屏幕会显示一段时间。成功登录后,将应用配置,电话 将重新启动并返回到主屏幕。 您注意到电话和配对的移动电话发生了以下变化。

- 如果按应用程序 ,您将看到移动办公设置菜单已添加到信息和设置屏幕中。
- 您的个人数据将与电话同步,Webex 呼叫日志将与 Webex 云服务器中电话的最近通话同步。 例 如,如果您的呼叫日志中有未接来电,那么此未接来电将显示在电话屏幕上。 此外, 您还可以 访问"未接来电"屏幕并向该联系人回电。
- 您可以从Webex目录中按"姓名"搜索联系人,然后发起呼叫。如果您访问最近通话列表,则 会看到已记录此通话。
- 使用桌面时,可能会出现一个 Webex 会议通知弹出窗口。 您可以按加入以加入会议。 如果您 访问最近通话列表,则会看到该会议已添加到列表中。
- 在移动电话中,打开 Webex 应用程序并检查连接到设备列表。您会看到预订的电话名称、桌面 预订持续时间和注销按钮。

### 从桌面注销(移动办公)

在移动办公模式下使用电话或桌面后,您可以随时通过电话菜单或从 Webex 应用程序中注销。 此 外,桌面持续时间结束后,将自动注销。

#### 过程

使用以下任一方式注销:

•在电话上,按应用程序 <sup>3</sup>。然后, 在信息和设置屏幕中选择移动办公设置菜单, 并单击移 动办公设置屏幕中的注销。 此时将出现一个窗口,其中包含以下通知:

这样将从设备中删除您的桌面预订和个人数据

单击注销以确认操作。

• 在移动电话上,打开 Webex 应用程序并访问预定的设备,单击预订的电话名称旁边的注销按 钮。

在您注销后,将从电话(桌面)中删除您的个人数据和同步的Webex呼叫日志。用户帐户和电话号 码将更改为工作空间帐户。

### 移动办公期间的错误情况

您可能会在登录前、登录后和从桌面注销后遇到以下错误,并且可能需要联系管理员。

**48**

#### 登录前

- 呼叫期间无法登录
- 升级过程中桌面不可用
- 出现服务问题期间桌面不可用
- 服务故障期间桌面不可用

#### 登录后的错误

- 无法连接到 Webex Calling。 您将无法使用个人号码来发起或接收呼叫。
- 错误代码包含以下消息:个人帐户数据已填充
- 错误代码包含以下消息:

无法解析主机名

无法连接到服务器

已达到超时

操作超时

系统时间调整失败

• 错误代码包含以下消息:

对等证书无法通过给定的 CA 证书进行身份验证

- 缺少"serviceDomain"(CI 位置未知)
- SRP 组必须为 3072 位或更高
- 不支持 CI SRP 握手协议
- 使用给定激活代码在 Spark 上注册失败
- 无访问令牌

帐户数据不完整

GDS 拒绝处理我们的激活 ID

#### 注销错误

- WxC 注销错误
- 网络出现故障
- 呼叫或会议处于开启状态
- 在移动办公登录期间不允许恢复出厂设置

# 重新启动您的电话

您可能必须重新启动您的电话以进行软件升级或使更改生效。 您的设置或其他自定义不会更改。

过程

- 步骤1 按应用程序
- 步骤 **2** 选择设备管理 > 重新启动。

步骤 **3** 选择确定以确认您要重新启动您的电话。

**50**

当地语言翻译版本说明

思科可能会在某些地方提供本内容的当地语言翻译版本。请注意,翻译版本仅供参考,如有任何不 一致之处,以本内容的英文版本为准。